# Flyp10 Guide Managing your Virtual Sanction In Flyp10

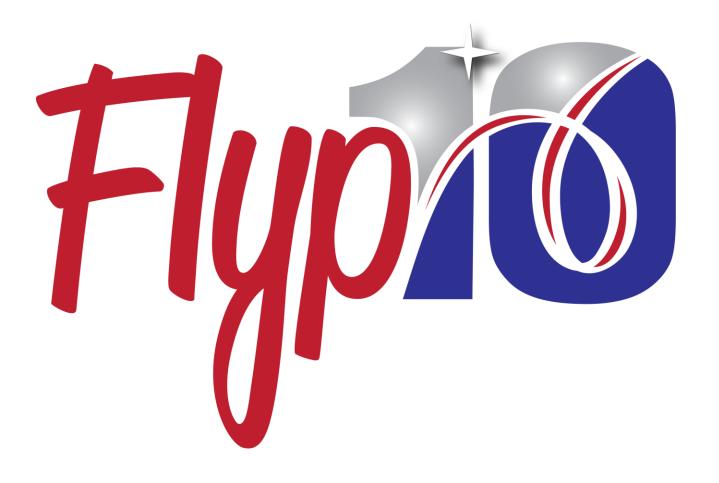

### **Contents**

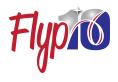

- Introduction
- Creating a Virtual Sanction
- Organizer Access to Flyp10
- Using this Guidebook
- Getting Started
- Event Meets
  - Sanction Overview
  - Sanction Details
  - Event Editor
- Event Meet Judge Mapping
- Event Meet Mapping
- Support
- Appendix
  - Scorecard Type
  - Scoring Calculations

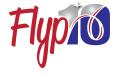

### Introduction

Flyp10 is designed to help you hold a virtual competition in real-time. This means you can host a competition with multiple clubs and dozens of athletes, all competing at the same time, while in different locations. Much of your initial set-up will start at usagym.org by creating your Sanction and registering clubs and athletes. To complete the setup of your virtual competition, you'll use Flyp10 for three key functions:

- Assigning Judges to Panels.
- Enabling video uploads of performances by your registered coaches and athletes.
- Determining the level of scoring detail you expect the judges to provide in their scorecards.

In this guide, we will walk through the basics of managing these three functions. The most important requirement for a smooth competition is to ensure all athletes, coaches and judges have a Flyp10 account with their USAG MembershipID linked to it. We cover linking MembershipID in our Account Management Guide.

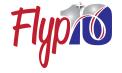

## **Creating Your USAG Sanction for a Virtual Competition**

You will create your USAG sanction using the meet reservation system at usagym.org. When setting up the sanction for a Virtual Competition, select the following:

**Event Type:** Virtual

Virtual System: Flyp10

Flyp10 works directly with your USAG sanction once it is created. All key information from your sanction is delivered to the Flyp10 platform. Flyp10 even communicates back to USAG, providing the Flyp10 account status of athletes, coaches and judges in your sanction. USAG will contact any enrollees who do not have a Flyp10 account with a linked USAG MembershipID. USAG will send a reminder that a Flyp10 account is required for participation in your competition.

As a competition organizer or administrator, you will also need to create a Flyp10 Competitor account to access the organizer tools in Flyp10.

## **Organizer access and creating Event Meets**

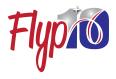

Organizers and administrator will see three 'Event Meet' Menu items in their Flyp10 account when they log in to Flyp10.com. In Flyp10, Event Meets are the groupings of judges' panels you can create for you competition. You can think of them like large, multigym sessions within a competition. For most virtual sanctions, you may only need one Event Meet for your all your judging assignments.

Multiple Event Meets may be required if you wish to split judges across individual levels for reasons such as:

- Splitting specific levels across different age groups.
- Splitting specific levels across different days where judges' availability may be limited.

Like a live competition, if you wish to minimize the number of Event Meets and the number of routines a judge will need to view, you may wish to assign groups or pairs of judges to only one or two events and only for one or two levels. You can assign unique sets of judges for each event at each level within a single Event Meet.

We recommend you start creating your Event Meets only after you have judges assigned to your sanction and those judges have Flyp10 accounts with their MembershipID linked. We also recommend starting after your registration is closed off.

## Using the guidebook

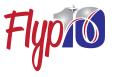

Flyp10 Event Meets have a lot of features and functionality. In this guidebook, we will walk you through basic functionality and setup required to get your sanction and Flyp10 Event Meets ready ahead of the competition dates.

The most important setup will be the assignment of judges to your competition's panels. The specific steps for assigning judges will be noted with a blue arrow that contains the step sequence number and a description of that step. Red boxes denote a navigation or processing button to click. The dialog call-outs are important considerations or features on that Flyp10 screen.

Please look for the sequential arrows if you wish to progress quickly through the panel assignment process.

1. Sequential Steps in your setup.

**Important Buttons** 

Important features and considerations

## **Getting Started**

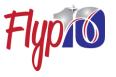

Flyp10 provides organizers with three menu features/screens for creating, editing and managing the Event Meets for your sanction. It is best to log in and manage your virtual sanction using a web browser.

Go to flyp10.com and click 'Get Started' at the top of the page.

Below is a brief description of each menu item organizers will see after log in and their function when managing a virtual sanction.

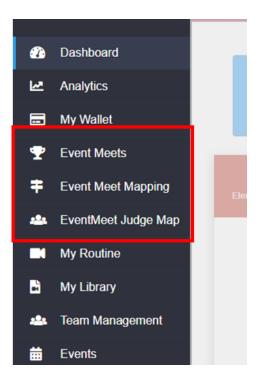

| Event Meet<br>Menu Items | Description                                                                                                    |
|--------------------------|----------------------------------------------------------------------------------------------------|
| Event Meets              | See your Sanction and begin to create<br>and edit the Event Meets including the<br>style of scorecard you wish to use. This<br>is your overview starting point. |
| Event Meet<br>Mapping    | View and edit (if necessary) all the competitors and coaches who can compete in your Virtual Competition.                                                       |
| Event Meet Judge<br>Map  | Assign the judges' panel positions for each Event Meet.                                                                                                    |

## **Event Meets – Sanction Overview**

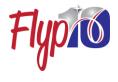

In Event Meets, you will see all your current and recent Virtual Sanctions. Click on the blue action button to view or edit that sanction.

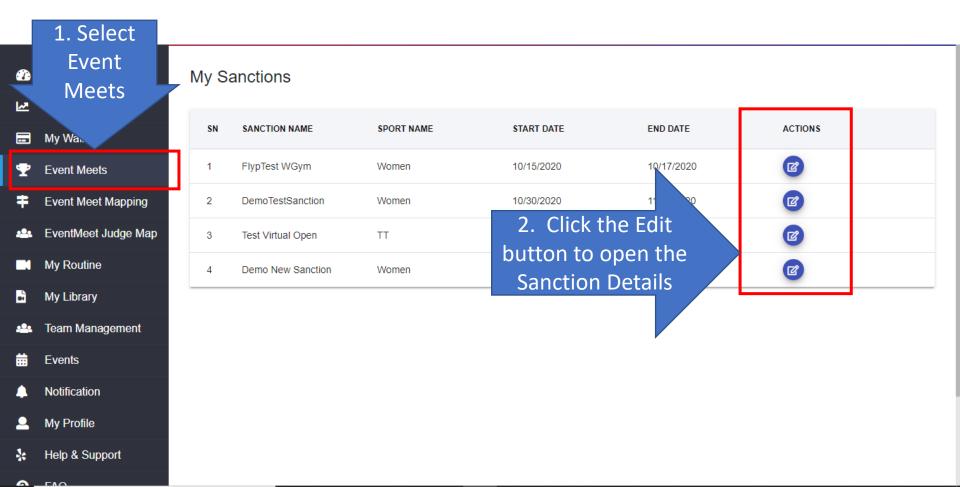

#### **Event Meets - Sanction Details**

- At any time you can get a summary of your registered participants by clicking on the Flyp10 Account Status button.
- To view or edit a previously created Event Meet, click the Action buttons.
- To create a New Event Meet, click on Add Event Meet.

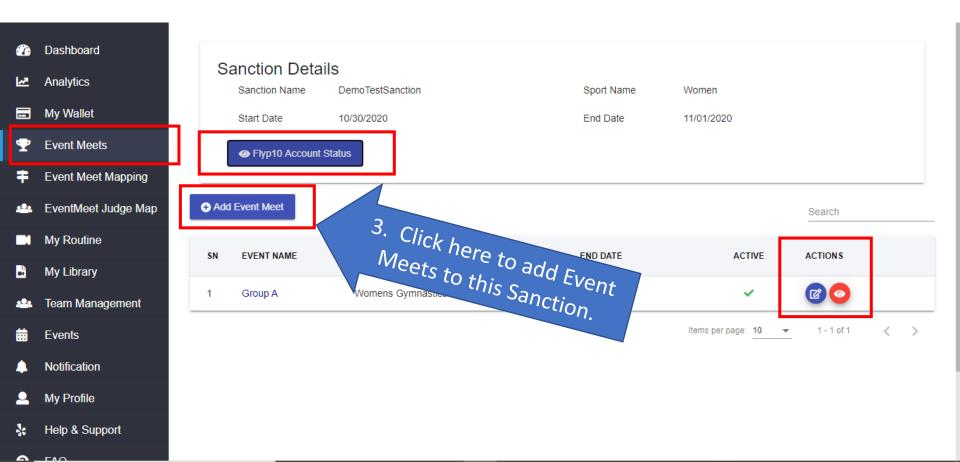

#### **Event Meets – Event Editor**

- Give this Event Meet a unique name (e.g TriState Invite). Select the Levels
  and Events this group of judges will be judging. Remember, some sanctions
  can be managed with a single Event Meet listing all levels and events.
- Select the type of Scorecards you want the judges to complete. (See Scorecard types in the appendix)

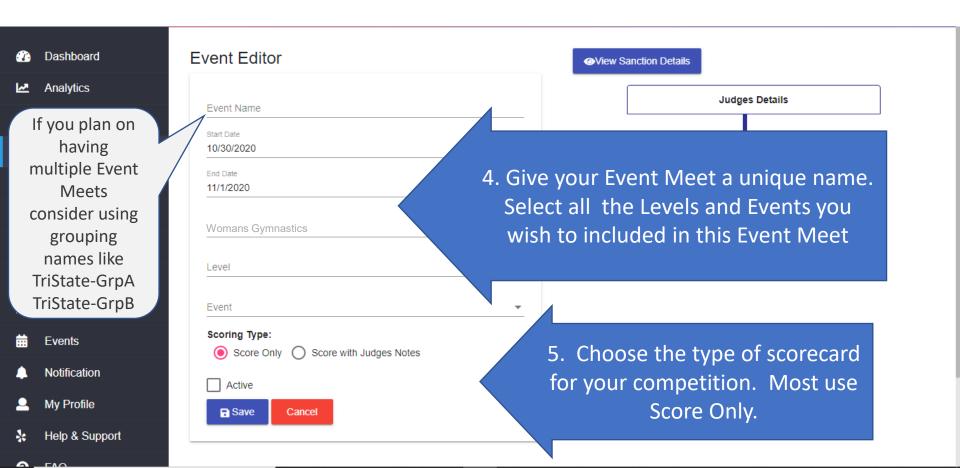

## **Event Meets – Event Editor**

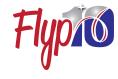

- Mark as active and click Save.
- You can always return to this screen to make changes.

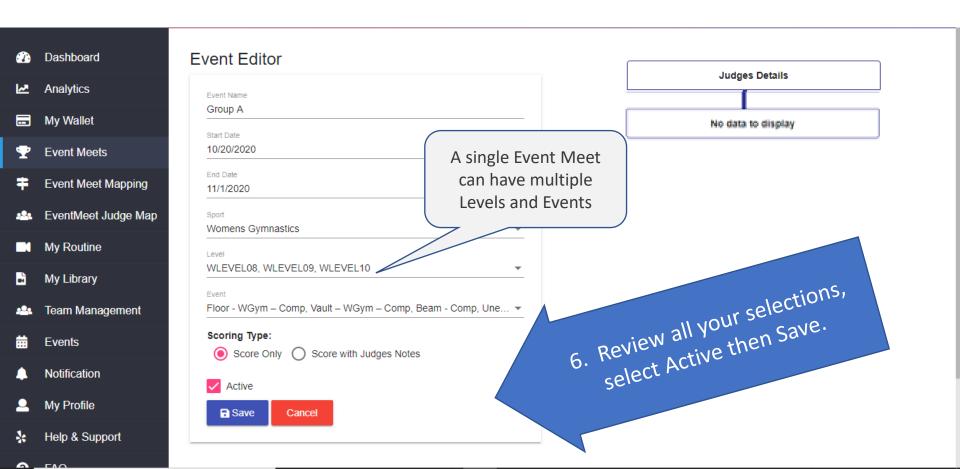

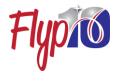

- Navigate to Event Meet Judge Map on your Menu.
- A panel of judges must be set for each combination of level and event.
- Click on Add Judges to begin panel assignments.

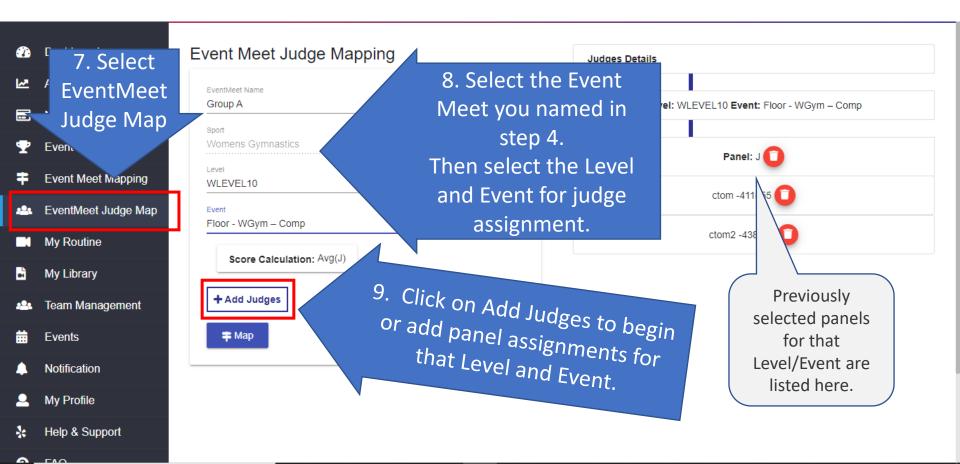

- Select the panel and the judge(s) you wish to assign for that level and event.
- Only judges who have Flyp10 accounts with linked MembershipIDs listed in your sanction are listed for assignment.
- You can add as many judges as your scoring calculation permits.

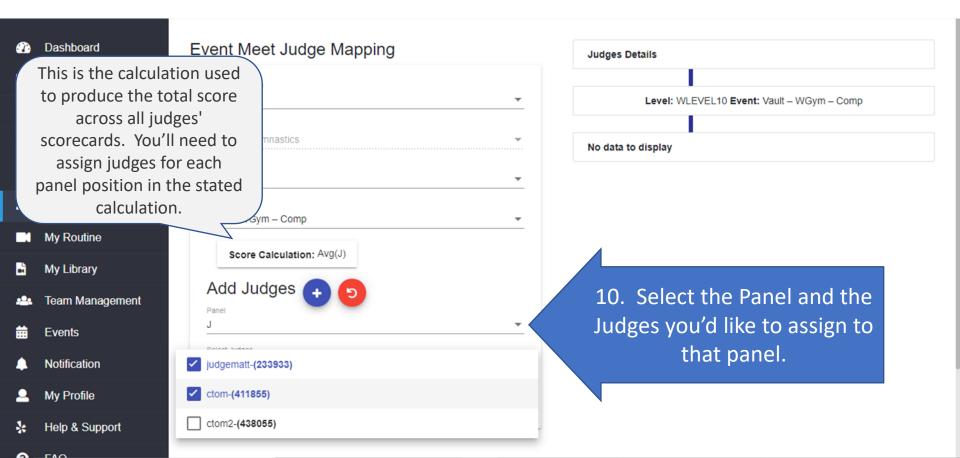

- Once you've made your selections, click on the blue '+' button to add those assignments to the Judges Details (on the right).
- Stay on this screen until all your judging assignments for the Levels and Events in this Event Meet are added.

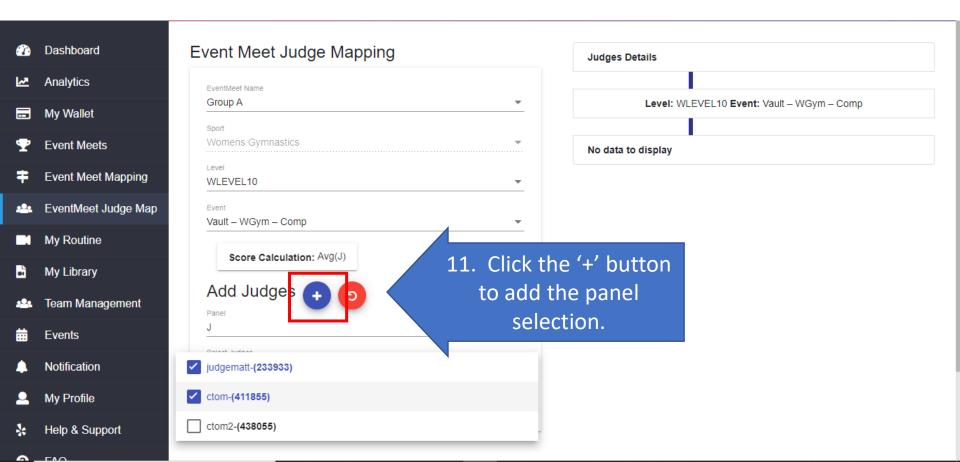

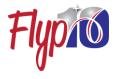

- To save all your current assignments, click the 'Map' button.
- You can always come back to this screen to make updates, additions and deletions.

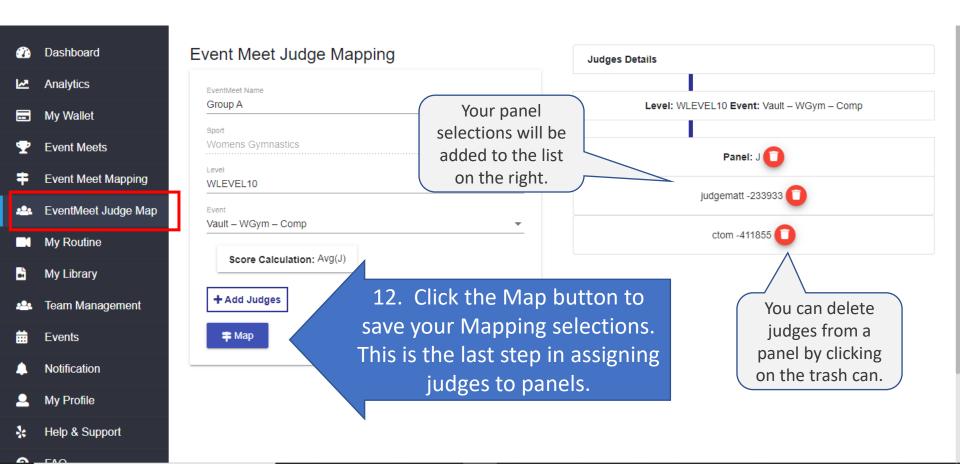

#### **Event Meets – Event Editor**

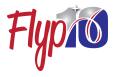

- You can return to your Event Editor screen to see all the judging selections you've made for each Event Meet.
- Make sure you've made all the assignments for the events and levels in your competition.

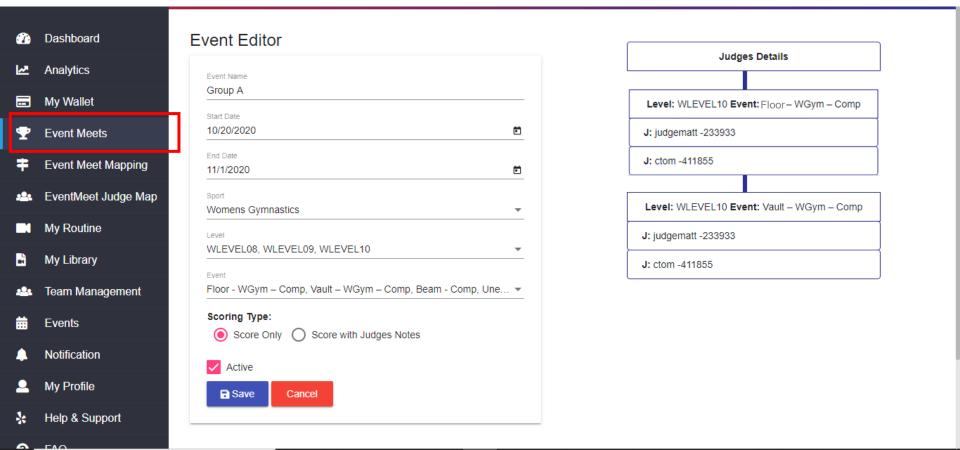

## **Event Meet Mapping**

- Flypio
- The Mapping screen is a list of all the competitor accounts who are invited and eligible to upload for your sanction.
- This list is automatically updated from your Sanction and typically does not require any changes by the organizer.

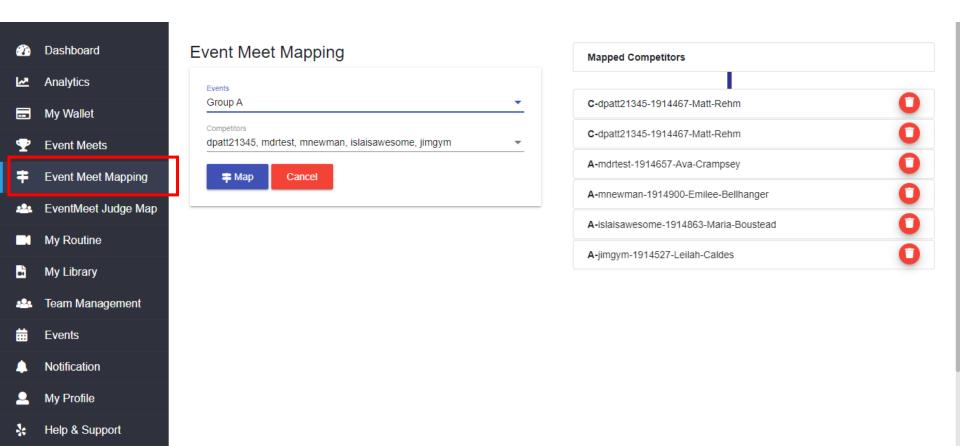

## **Support**

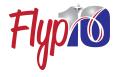

Flyp10 is here to support you and your set up of a virtual sanction. For additional support, contact our Meet Director support team at:

Email: meetdirector@flyp10.com

Our Meet Director team can help you:

- Answer key questions about your Virtual Sanction and creating Event Meets.
- Schedule a time for a live phone call or video conference to help you get started or finish things up.
- Troubleshoot any sticking point you may encounter.

## **Appendix – Scorecard Types**

hen to your

Flyp10 can deliver two types of scorecards to your judges and then to your competitors.

- Score Only
- Score with Judges Notes

Both have an Overall Comments box for the judge to pass a few instructive words back to the competitors. The selection of scorecard type will depend on how you are organizing your competition and the expectations of your competitors and judges.

| Scorecard Type          | Pros                                                                                  | Cons                                                                                            |
|-------------------------|---------------------------------------------------------------------------------------|-------------------------------------------------------------------------------------------------|
| Score Only              | Allows for a simple entry of that panelist's score, and a brief overall comment.      | Very limited in providing consistent details about how the score was derived by each judge.     |
| Score with Judges Notes | Provides the scorecard as a rich, educational tool for the athlete, coach and parent. | Requires extra entry notations by the judges which can slow down the return of scoring results. |

# **Appendix – Scoring Calculations**

Each discipline has its own scoring calculations. Some are dependent on the level, the type of event and the role of the panelist. Here is a summary of these calculations and descriptions of the different panel roles.

| Sport Level<br>Event            | All Current Styles                              |  |
|---------------------------------|-------------------------------------------------|--|
| Mens & Womens                   | Avg(J)                                          |  |
| Rhythmic Levels 9,<br>10, ELITE | Avg(D1) + Avg(D3) + (10-(Avg (AE) + Avg(TE))-ND |  |
| Rhythmic Levels 3-8             | D1 + AE + TE                                    |  |
| Acro                            | DJ+(Avg(EJ)*2)+AJ-CJP                           |  |
| T&T Levels 8-10<br>Routine 1    | Sum(E)-(CJP/DD)                                 |  |
| T&T Levels 8-10<br>Routine 2    | SUM(E)+DD-(CJP/DD)                              |  |
| T&T Levels 1-7                  | Sum(E)-CJP                                      |  |

| Sport    | Judge Codes | Judge Full Name     |
|----------|-------------|---------------------|
| Womens   | J           | Artistic Judge      |
| Mens     | J           | Artistic Judge      |
| Rhythmic | D1          | Difficulty 1 & 2    |
| Rhythmic | D3          | Difficulty 3 & 4    |
| Rhythmic | AE          | Artistic Execution  |
| Rhythmic | TE          | Technical Execution |
| Rhythmic | ND          | Neutral Deductions  |
| Acro     | DJ          | Difficutly          |
| Acro     | EJ          | Execution           |
| Acro     | AJ          | Artistry            |
| Acro     | CJP         | CJP                 |
| T&T      | E           | Execution           |
| Т&Т      | DD          | Difficulty          |
| Т&Т      | CJP         | СЈР                 |